# Dell Vostro V 3800 Slim-Tower Owner's Manual

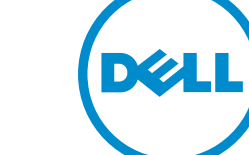

Regulatory Model: D08D Regulatory Type: D08D001

# Notes, Cautions, and Warnings

 $\mathbb Z$  NOTE: A NOTE indicates important information that helps you make better use of your computer.

CAUTION: A CAUTION indicates either potential damage to hardware or loss of data and tells you how to avoid the problem.

WARNING: A WARNING indicates a potential for property damage, personal injury, or death.

#### **©** 2013 Dell Inc. All Rights Reserved.

Trademarks used in this text: Dell™, the DELL logo, Dell Precision™, Precision ON™,ExpressCharge™, Latitude™, Latitude ON™, OptiPlex™, Venue™, Vostro™, and Wi-Fi Catcher™ are trademarks of Dell Inc. Intel®, Pentium®, Xeon®, Core™, Atom™, Centrino®, and Celeron® are registered trademarks or trademarks of Intel Corporation in the U.S. and other countries. AMD® is a registered trademark and AMD Opteron™, AMD Phenom™, AMD Sempron™, AMD Athlon™, ATI Radeon™, and ATI FirePro™ are trademarks of Advanced Micro Devices, Inc. Microsoft®, Windows®, MS-DOS®, Windows Vista®, the Windows Vista start button, and Office Outlook® are either trademarks or registered trademarks of Microsoft Corporation in the United States and/or other countries. Blu-ray Disc™ is a trademark owned by the Blu-ray Disc Association (BDA) and licensed for use on discs and players. The Bluetooth® word mark is a registered trademark and owned by the Bluetooth® SIG, Inc. and any use of such mark by Dell Inc. is under license. Wi-Fi® is a registered trademark of Wireless Ethernet Compatibility Alliance, Inc.

2013 - 12

Rev. A00

# **Contents**

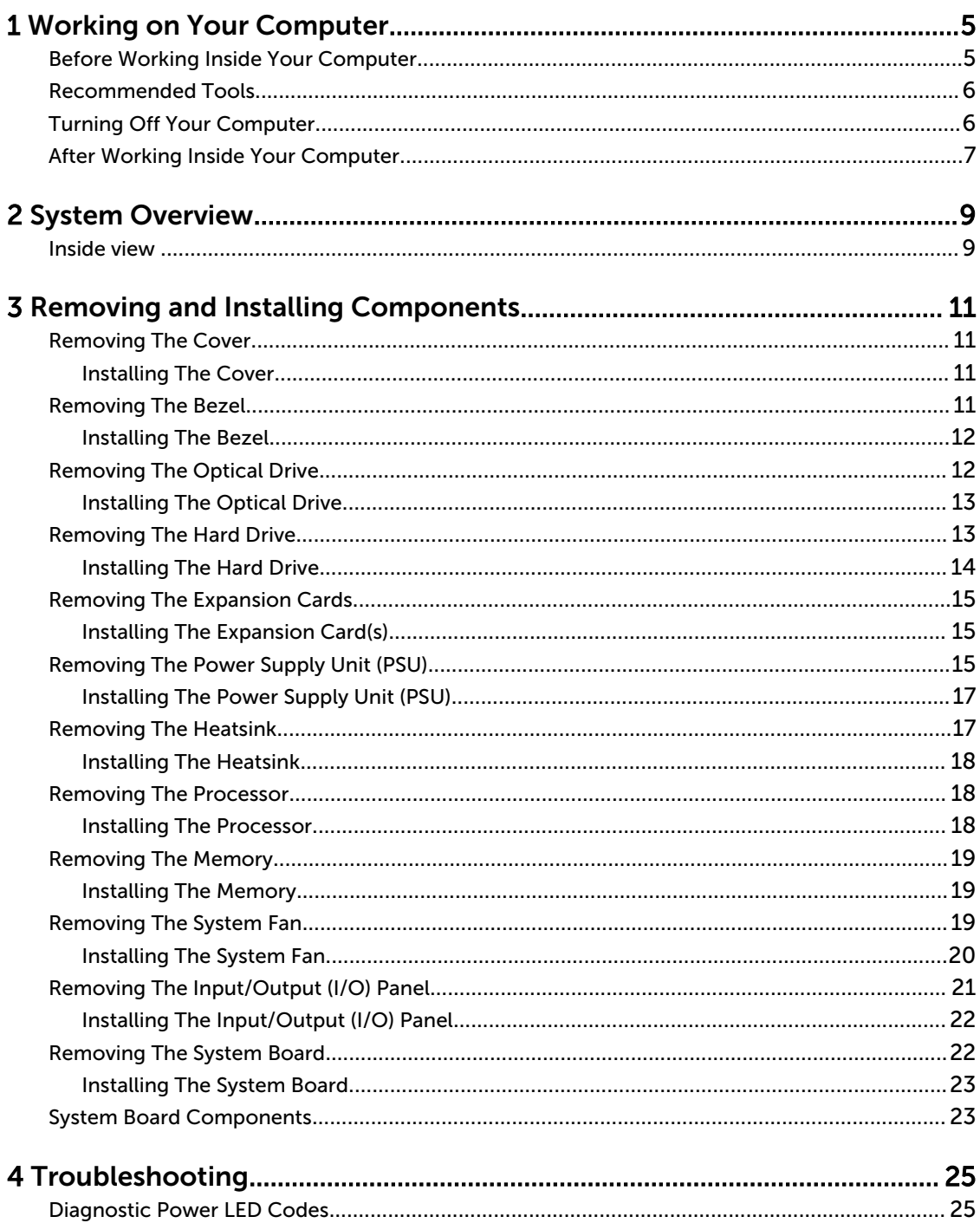

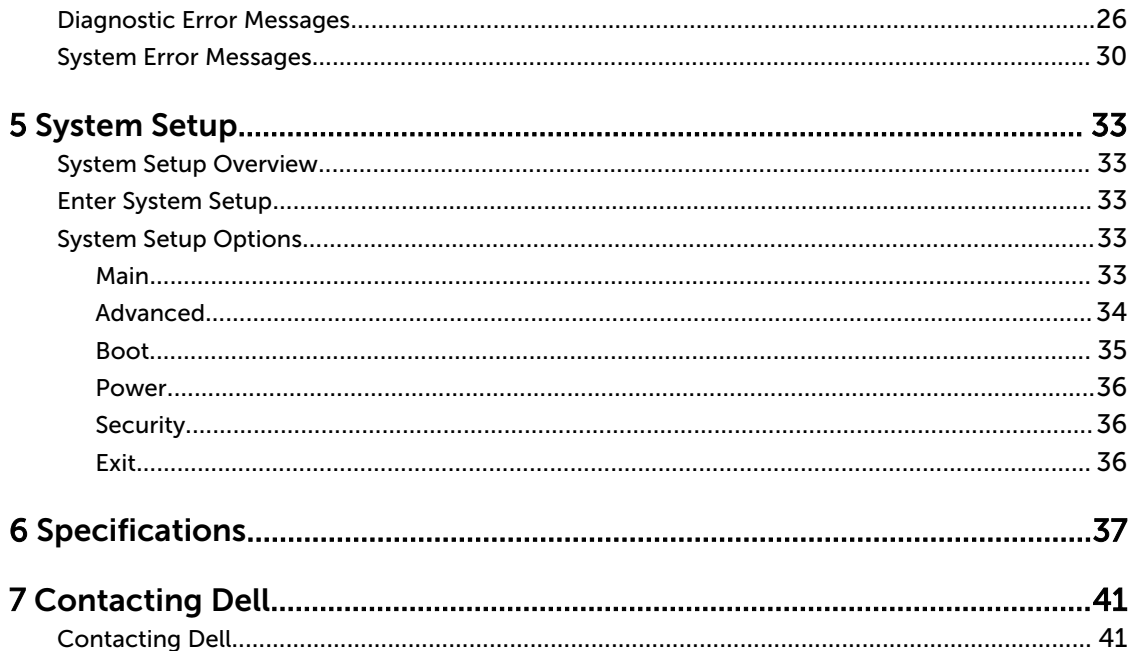

1

# <span id="page-4-0"></span>Working on Your Computer

## Before Working Inside Your Computer

Use the following safety guidelines to help protect your computer from potential damage and to help to ensure your personal safety. Unless otherwise noted, each procedure included in this document assumes that the following conditions exist:

- You have read the safety information that shipped with your computer.
- A component can be replaced or--if purchased separately--installed by performing the removal procedure in reverse order.

WARNING: Before working inside your computer, read the safety information that shipped with your computer. For additional safety best practices information, see the Regulatory Compliance Homepage at www.dell.com/regulatory\_compliance

 $\bigwedge$  CAUTION: Many repairs may only be done by a certified service technician. You should only perform troubleshooting and simple repairs as authorized in your product documentation, or as directed by the online or telephone service and support team. Damage due to servicing that is not authorized by Dell is not covered by your warranty. Read and follow the safety instructions that came with the product.

CAUTION: To avoid electrostatic discharge, ground yourself by using a wrist grounding strap or by periodically touching an unpainted metal surface, such as a connector on the back of the computer.

CAUTION: Handle components and cards with care. Do not touch the components or contacts on a card. Hold a card by its edges or by its metal mounting bracket. Hold a component such as a processor by its edges, not by its pins.

CAUTION: When you disconnect a cable, pull on its connector or on its pull-tab, not on the cable itself. Some cables have connectors with locking tabs; if you are disconnecting this type of cable, press in on the locking tabs before you disconnect the cable. As you pull connectors apart, keep them evenly aligned to avoid bending any connector pins. Also, before you connect a cable, ensure that both connectors are correctly oriented and aligned.

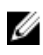

 $\mathbb Z$  NOTE: The color of your computer and certain components may appear differently than shown in this document.

To avoid damaging your computer, perform the following steps before you begin working inside the computer.

- 1. Ensure that your work surface is flat and clean to prevent the computer cover from being scratched.
- 2. Turn off your computer (see Turning Off Your Computer).

CAUTION: To disconnect a network cable, first unplug the cable from your computer and then unplug the cable from the network device.

- <span id="page-5-0"></span>3. Disconnect all network cables from the computer.
- 4. Disconnect your computer and all attached devices from their electrical outlets.
- 5. Press and hold the power button while the computer is unplugged to ground the system board.
- 6. Remove the cover.

CAUTION: Before touching anything inside your computer, ground yourself by touching an unpainted metal surface, such as the metal at the back of the computer. While you work, periodically touch an unpainted metal surface to dissipate static electricity, which could harm internal components.

## Recommended Tools

The procedures in this document may require the following tools:

- Small flat-blade screwdriver
- Phillips screwdriver
- Small plastic scribe

## Turning Off Your Computer

CAUTION: To avoid losing data, save and close all open files and exit all open programs before you turn off your computer.

- 1. Shut down the operating system:
	- In Windows 8:
		- \* Using a touch-enabled device:
			- a. Swipe in from the right edge of the screen, opening the Charms menu and select Settings.
			- b. Select the  $\bigcup$  and then select Shut down
		- \* Using a mouse:
			- a. Point to upper-right corner of the screen and click Settings.
			- b. Click the  $\bigcup_{n=1}^{\infty}$  and select Shut down.
	- In Windows 7:
		- 1. Click Start
		- 2. Click Shut Down.
		- or
		- 1. Click Start  $\bullet$

<span id="page-6-0"></span>2. Click the arrow in the lower-right corner of the Start menu as shown below, and then click

Shut Down..

2. Ensure that the computer and all attached devices are turned off. If your computer and attached devices did not automatically turn off when you shut down your operating system, press and hold the power button for about 6 seconds to turn them off.

## After Working Inside Your Computer

After you complete any replacement procedure, ensure you connect any external devices, cards, and cables before turning on your computer.

1. Replace the cover.

 $\triangle$  CAUTION: To connect a network cable, first plug the cable into the network device and then plug it into the computer.

- 2. Connect any telephone or network cables to your computer.
- 3. Connect your computer and all attached devices to their electrical outlets.

 $\mathcal{O}$ 

- 4. Turn on your computer.
- 5. If required, verify that the computer works correctly by running the Dell Diagnostics.

# <span id="page-8-0"></span>System Overview

Inside view

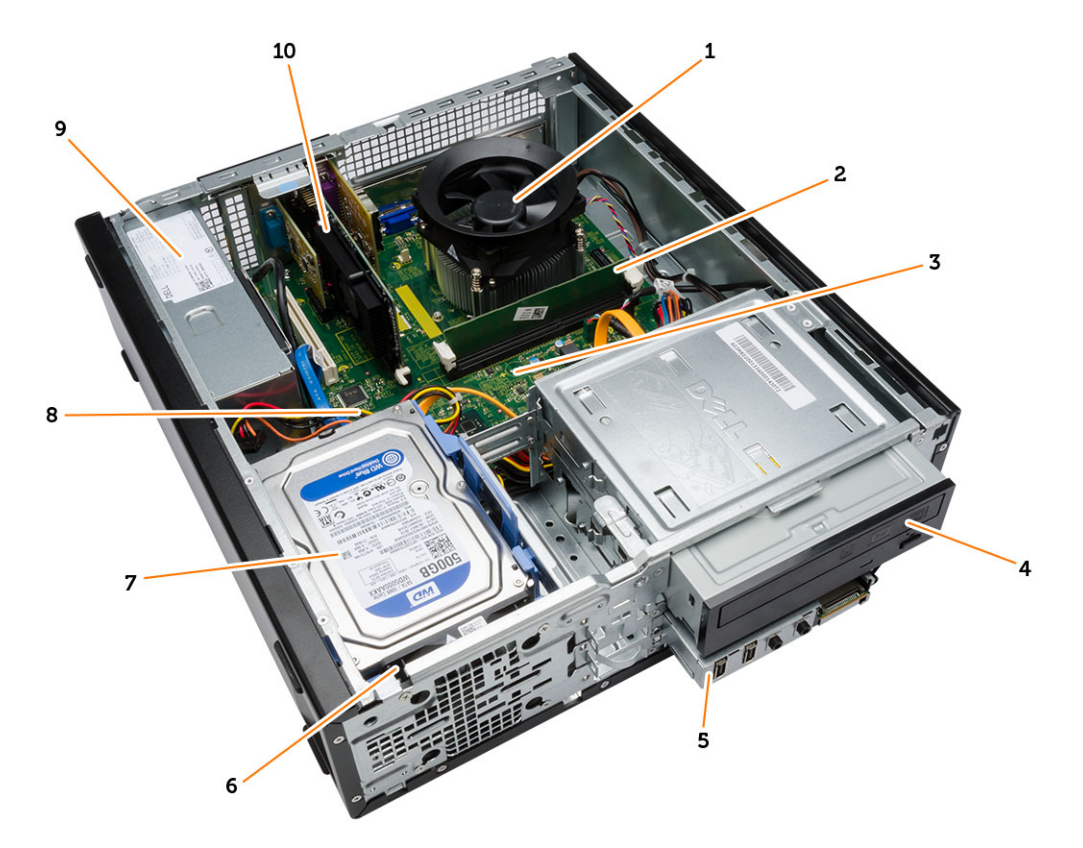

- 1. heatsink fan
- 2. memory module
- 3. system board
- 4. optical drive
- 5. I/O panel
- 6. system fan
- 7. hard drive
- 8. coin-cell battery
- 9. power supply unit (PSU)
- 10. expansion card

# <span id="page-10-0"></span>Removing and Installing Components

This section provides detailed information on how to remove or install the components from your computer.

## Removing The Cover

- 1. Follow the procedures in Before Working Inside Your Computer.
- 2. Follow the steps below to remove the cover:
	- a) Remove the screws that secure the cover to the computer.
	- b) Lift and remove the cover from the computer.

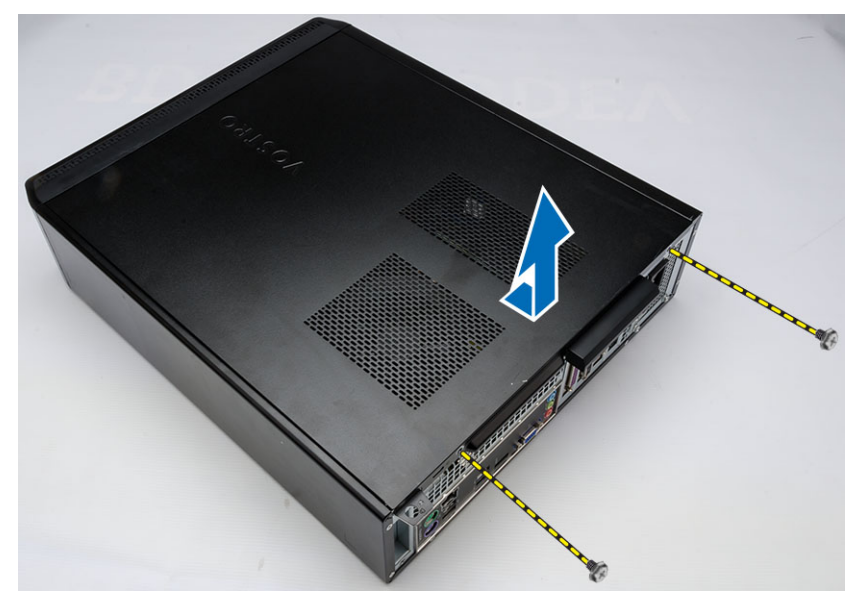

#### Installing The Cover

- 1. Place the cover on the chassis.
- 2. Replace the screws to secure the cover to the computer.
- 3. Follow the procedures in After Working Inside Your Computer.

#### Removing The Bezel

- 1. Follow the procedures in Before Working Inside Your Computer.
- 2. Remove the cover.
- 3. Follow the steps below to remove the bezel:
	- a) Pry the front panel retention clips away from the chassis.
- <span id="page-11-0"></span>b) Release the hooks on the opposite edge of the bezel from the chassis.
- c) Remove the bezel from the computer.

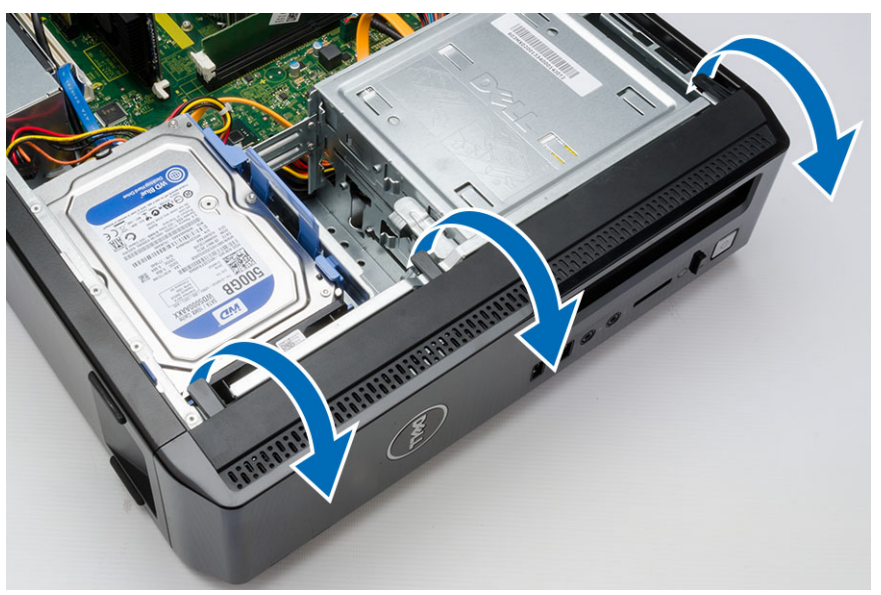

#### Installing The Bezel

- 1. Place the hooks on the notches in the computer.
- 2. Rotate the front bezel towards the compute .
- 3. Press the front bezel till the tabs snap in to place.
- 4. Install the cover.
- 5. Follow the procedures in After Working Inside Your Computer.

## Removing The Optical Drive

- 1. Follow the procedures in Before Working Inside Your Computer.
- 2. Remove the:
	- cover
	- bezel
- 3. Follow the steps below to remove the optical drive:
	- a) Disconnect the data cable and power cable from the optical drive [1,2].
	- b) Pull the optical-drive release latch and then push the optical drive towards the front of the computer [3].
	- c) Remove the optical drive from the computer [4].

<span id="page-12-0"></span>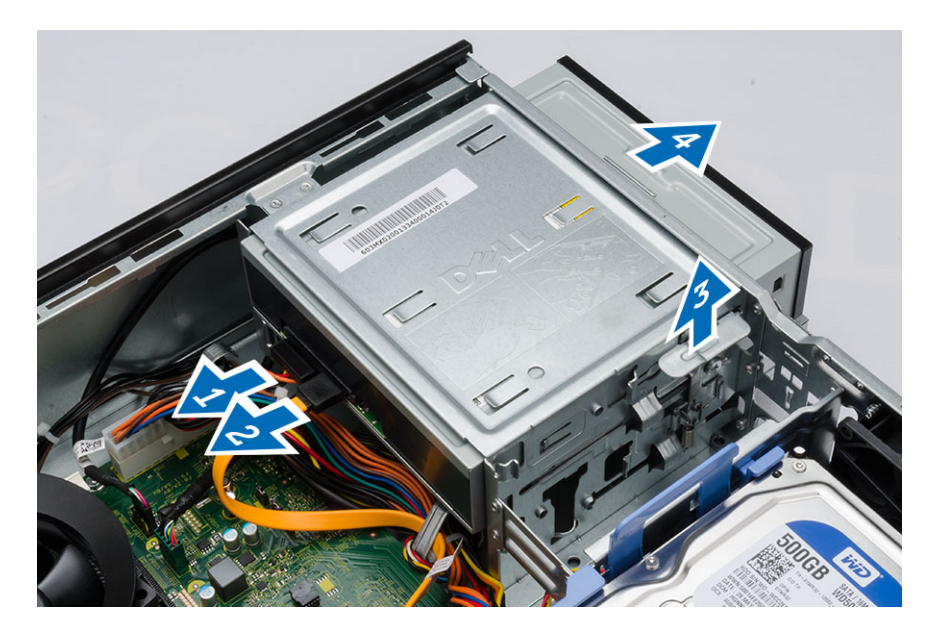

#### Installing The Optical Drive

- 1. Push the optical drive into the computer till it snaps into place.
- 2. Connect the data cable and power cable to the optical drive.
- 3. Install the:
	- bezel
	- cover
- 4. Follow the procedures in After Working Inside Your Computer.

## Removing The Hard Drive

- 1. Follow the procedures in Before Working Inside Your Computer.
- 2. Remove the:
	- cover
	- bezel
- 3. Follow the steps below to remove the hard-drive bracket:
	- a) Disconnect the SATA cable and power cable from the hard drive [1,2].
	- b) Push the blue tab on the hard-drive bracket and lift it to remove it from the computer [3,4].

<span id="page-13-0"></span>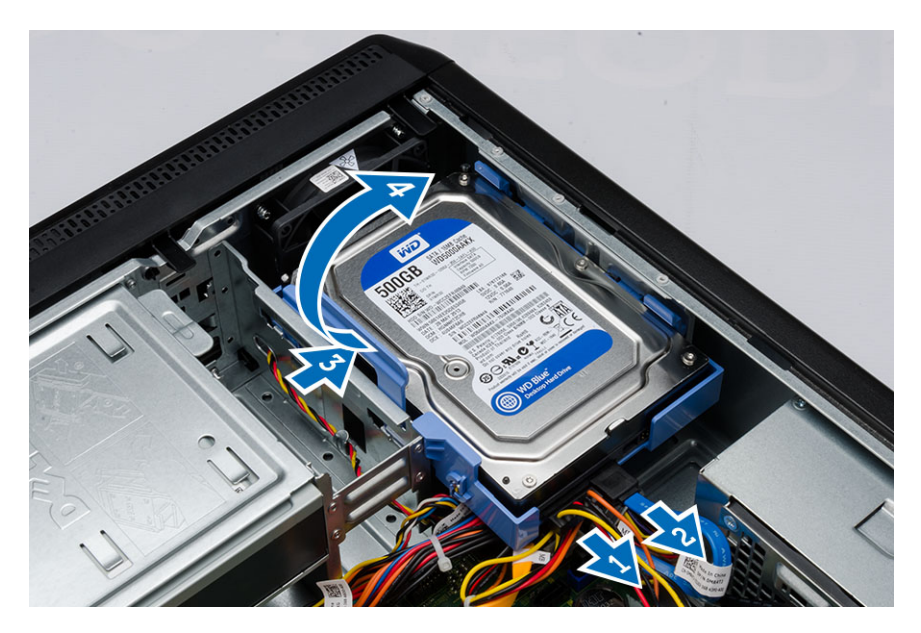

- 4. Follow the steps below to remove the hard drive from the hard-drive bracket:
	- a) Pry along the retention tabs of the hard-drive bracket to loosen it.
	- b) Lift and remove the hard drive from the hard-drive bracket.

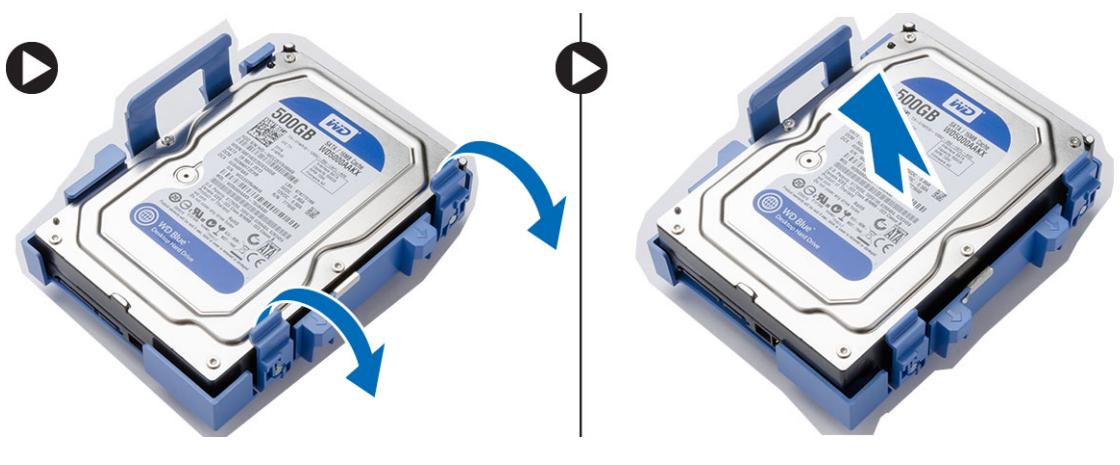

#### Installing The Hard Drive

- 1. Replace the hard drive into the hard-drive bracket.
- 2. Install the hard drive into its slot in the computer..
- 3. Connect the SATA cable and the power cable to the hard drive.
- 4. Install the:
	- bezel
	- cover
- 5. Follow the procedures in After Working Inside Your Computer.

## <span id="page-14-0"></span>Removing The Expansion Cards

- 1. Follow the procedures in Before Working Inside Your Computer.
- 2. Remove the:
	- cover
	- bezel
- 3. Follow the steps below to remove the expansion cards:
	- a) Pull up the release tab on the card-retention latch [1].
	- b) Press on the release-lever to release the securing tab from the notch in the card [2].
	- c) Lift the expansion card up and out of it's connector and remove it from the computer [3].
	- d) Repeat the same sequence of steps to remove any additional expansion cards installed.

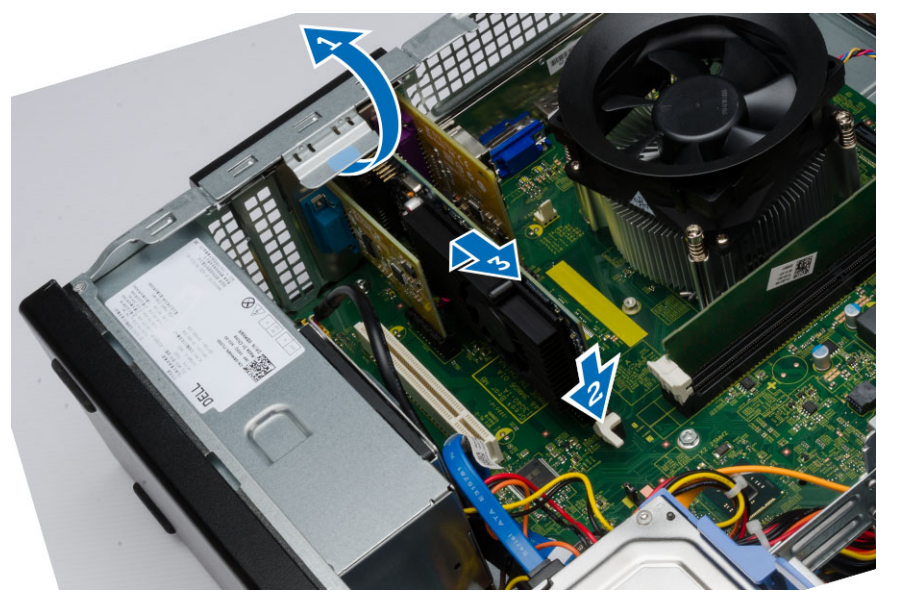

#### Installing The Expansion Card(s)

- 1. Place the expansion card on it's connector.
- 2. Secure the expansion card by pushing the card-retention latch till it snaps into place.
- 3. Repeat the above sequence of steps to install any additional expansion cards.
- 4. Install the:
	- bezel
	- cover
- 5. Follow the procedures in After Working Inside Your Computer.

## Removing The Power Supply Unit (PSU)

- 1. Follow the procedures in Before Working Inside Your Computer.
- 2. Remove the:
	- cover
- bezel
- optical drive
- hard drive
- 3. Disconnect the following power supply cables from the system board by pressing on the retention latch and lifting it upwards.
	- system fan power cable [1.2]
	- system board power cable [3,4]
	- a) Un-thread the power cables from the metal clips.

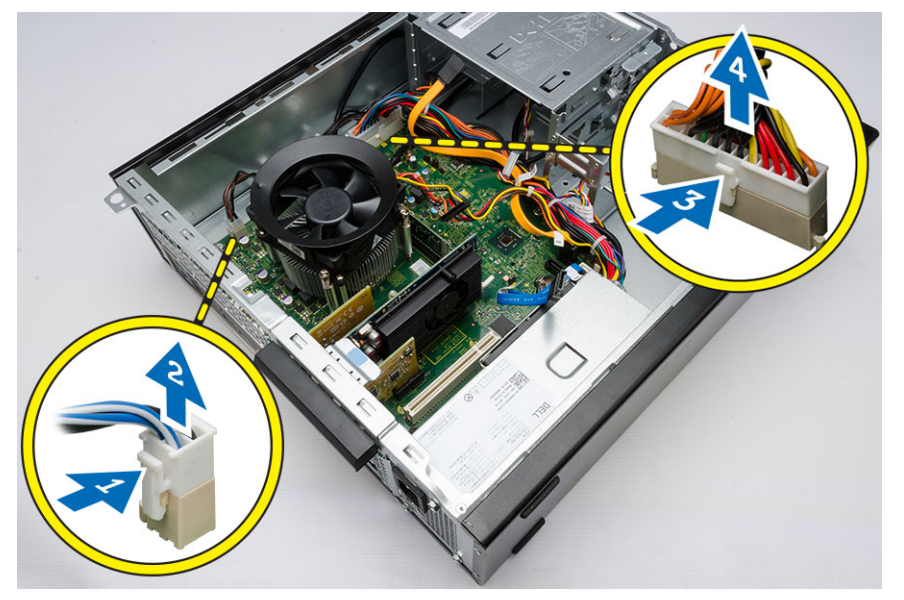

- 4. Follow the steps below to remove the power supply unit:
	- a) Remove the screws that secure the power supply to the computer.
	- b) Push-in on the blue release tab beside the power supply [1].
	- c) Slide the power supply unit towards the front and remove it from the computer [2].

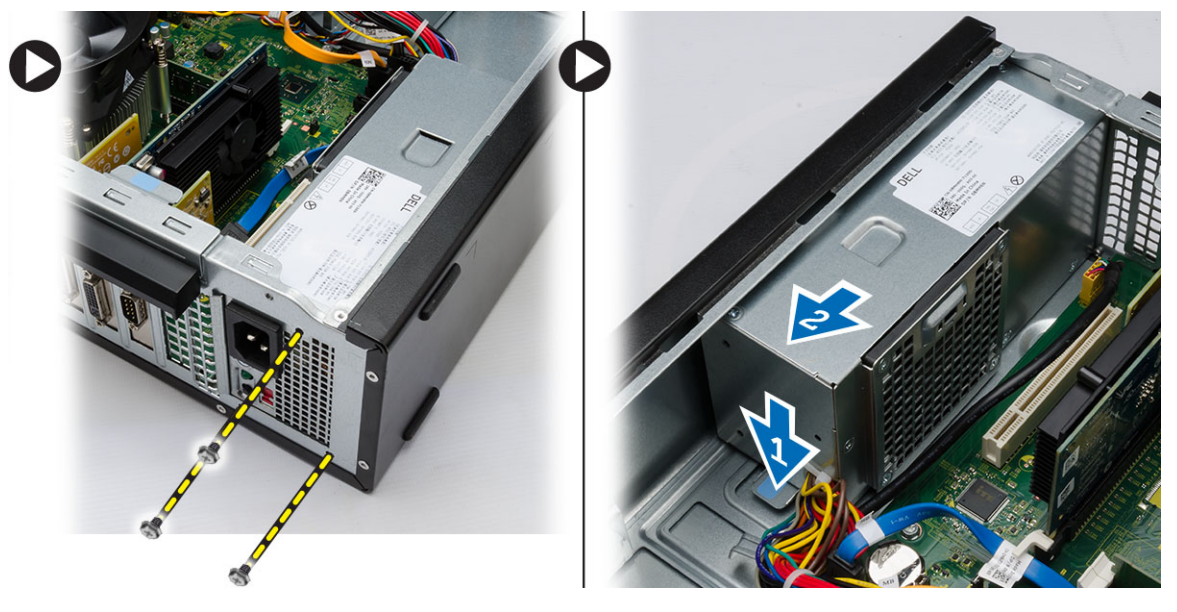

#### <span id="page-16-0"></span>Installing The Power Supply Unit (PSU)

- 1. Place the power supply unit into the computer.
- 2. Slide the power supply unit towards the back of the computer till it snaps into place.
- 3. Replace the screws to secure the power supply unit to the computer.
- 4. Thread the power cables through the metal clips.
- 5. Connect the power cables to the system board.
- 6. Install the:
	- optical drive
	- hard drive
	- bezel
	- cover
- 7. Follow the procedures in After Working Inside Your Computer.

## Removing The Heatsink

- 1. Follow the procedures in Before Working Inside Your Computer.
- 2. Remove the:
	- cover
	- bezel
	- optical drive
	- hard drive
- 3. Follow the steps below to remove the processor heat sink:
	- a) Disconnect the heat sink and fan assembly cable from the system board.
	- b) Loosen the captive-screws that secure the heat sink and fan assembly to the system board.
	- c) Lift the heat sink and fan assembly upward and remove it from the computer.

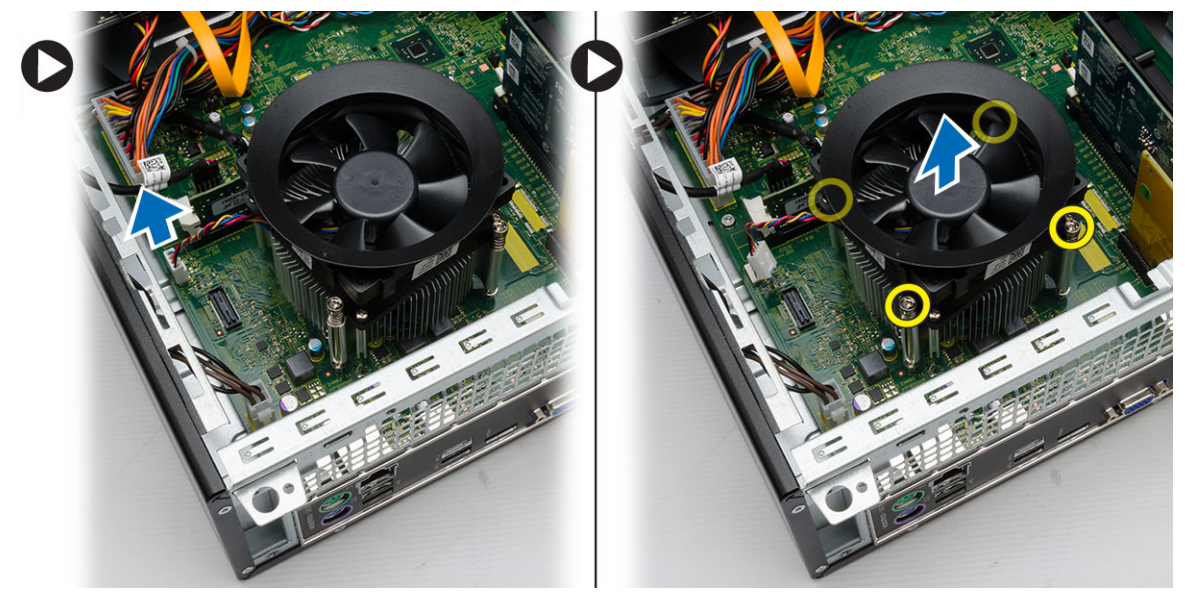

#### <span id="page-17-0"></span>Installing The Heatsink

- 1. Place the heat sink and fan assembly on the processor.
- 2. Tighten the captive-screws that secure the heat sink and fan assembly to the system board.
- 3. Connect the heat sink and fan assembly cable to the system board.
- 4. Install the:
	- bezel
	- cover
- 5. Follow the procedures in After Working Inside Your Computer.

#### Removing The Processor

- 1. Follow the procedures in Before Working Inside Your Computer.
- 2. Remove the:
	- cover
	- bezel
	- optical drive
	- hard drive
	- heatsink
- 3. Push the processor release lever down and then press it outward to release it from the retention hook that secures it.
- 4. Raise the processor cover and lift up the processor to remove it from the computer.

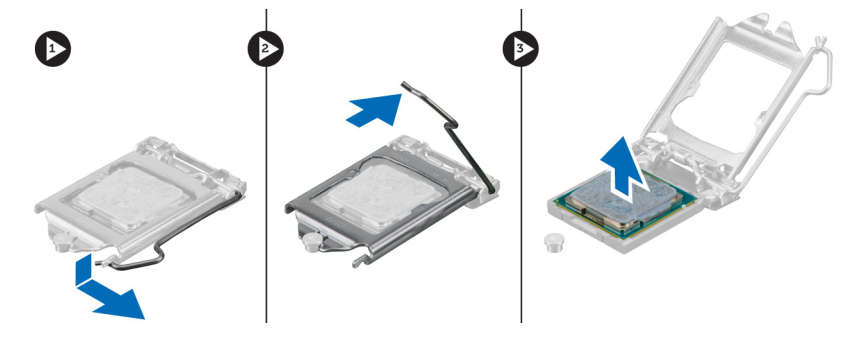

#### Installing The Processor

- 1. Install the processor into the socket.
- 2. Press down the processor cover to secure it inside the socket.
- 3. Push the release lever down and then press it inward to hold the retention hook that secures it.
- 4. Install the:
	- heatsink
	- hard drive
	- optical drive
	- bezel
	- cover

<span id="page-18-0"></span>5. Follow the procedures in After Working Inside Your Computer.

## Removing The Memory

- 1. Follow the procedures in Before Working Inside Your Computer.
- 2. Remove the cover.
- 3. Press down on the memory retaining tabs on each side of the memory modules and lift the memory module upwards to remove it from the computer.

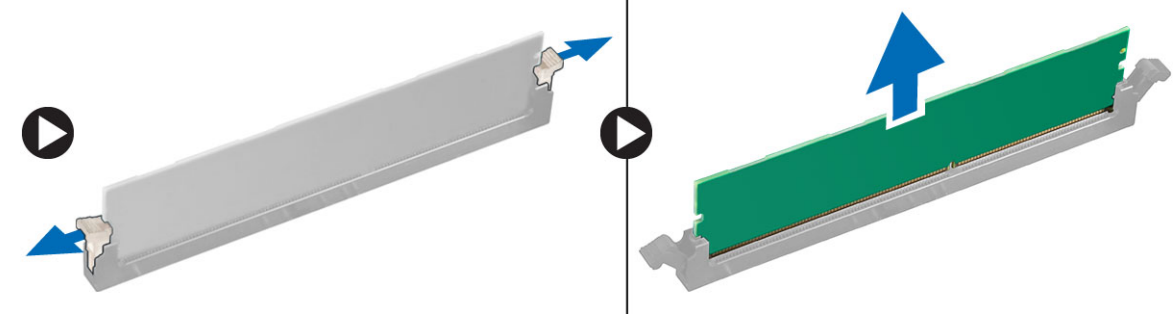

Figure 1.

#### Installing The Memory

- 1. Align the notch on the memory-card with the tab in the system-board connector.
- 2. Insert the memory module into the memory socket.
- 3. Press down on the memory module until the securing clips secure the memory in place.
- 4. Install the cover.
- 5. Follow the procedures in After Working Inside Your Computer.

#### Removing The System Fan

- 1. Follow the procedures in Before Working Inside Your Computer.
- 2. Remove the:
	- cover
	- bezel
	- hard drive
- 3. Follow the steps below to remove the system fan cables:
	- a) Disconnect the fan cable from the system board. [1]
	- b) Un-thread the system fan cable from the metal retention clips. [2,3]

<span id="page-19-0"></span>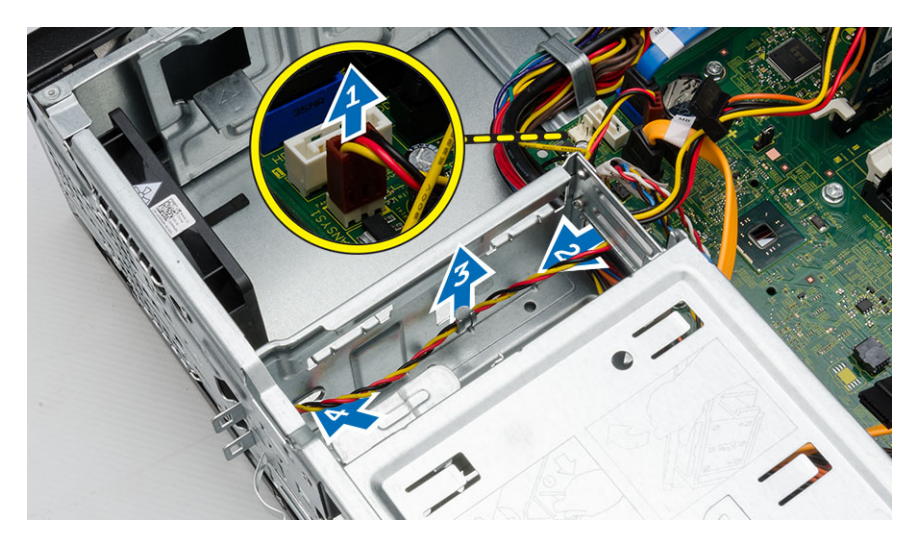

- 4. Follow the steps below to remove the system fan:
	- a) Remove the screws that secure the system fan to the computer.
	- b) Remove the system fan from the computer.

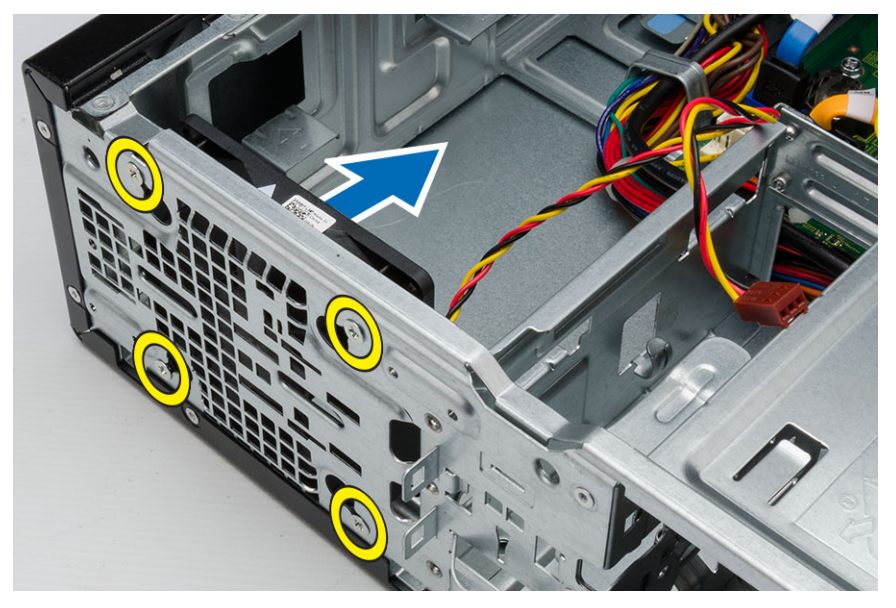

#### Installing The System Fan

- 1. Place the fan on the computer.
- 2. Replace the screws to secure the fan to the computer.
- 3. Thread the system fan cable through the metal retention clips.
- 4. Connect the fan cable to the system board.
- 5. Install the:
	- hard drive
	- bezel
	- cover

<span id="page-20-0"></span>6. Follow the procedures in After Working Inside Your Computer.

## Removing The Input/Output (I/O) Panel

- 1. Follow the procedures in Before Working Inside Your Computer.
- 2. Remove the:
	- cover
	- bezel
	- hard drive
	- optical drive
- 3. Follow the steps below to disconnect the I/O panel cables:
	- a) Disconnect the I/O panel and FlyWire cables from the system board.
	- b) Un-thread the cables from the metal retention clips.

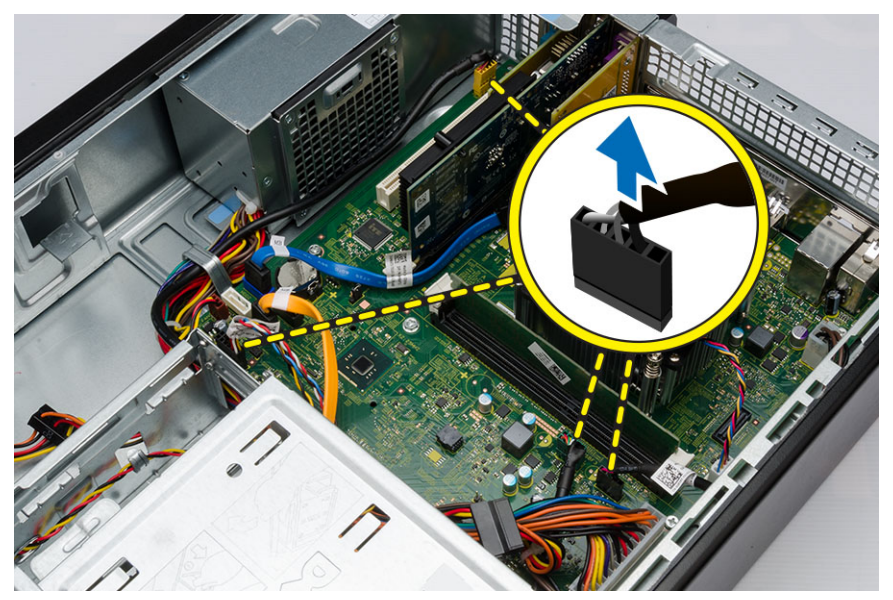

- 4. Follow the steps below to remove the I/O panel:
	- a) Remove the screw that secures the I/O panel to the computer.
	- b) Slide the I/O panel outwards and remove it from the computer.

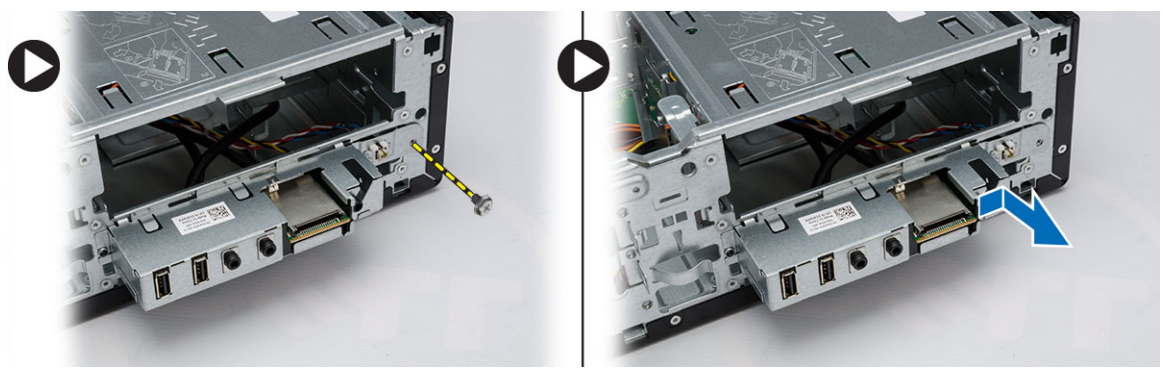

#### <span id="page-21-0"></span>Installing The Input/Output (I/O) Panel

- 1. Slide the I/O panel into its slot on the computer.
- 2. Replace the screw that secures the I/O panel.
- 3. Route the three cables through the metal clips.
- 4. Connect the three I/O panel and FlyWire cables to the system board.
- 5. Install the:
	- optical drive
	- hard drive
	- bezel
	- cover
- 6. Follow the procedures in After Working Inside Your Computer.

## Removing The System Board

- 1. Follow the procedures in Before Working Inside Your Computer.
- 2. Remove the:
	- cover
	- bezel
	- optical drive
	- hard drive
	- heatsink
	- processor
	- memory
	- expansion cards
	- I/O panel
- 3. Follow the steps below to remove the system board:
	- a) Disconnect and un-thread all the cables connected to the system board.
	- b) Remove the screws that secure the system board to the computer.
	- c) Slide the system board towards the front of the computer and tilt to a 45–degree angle.
	- d) Lift the system board out of the computer.

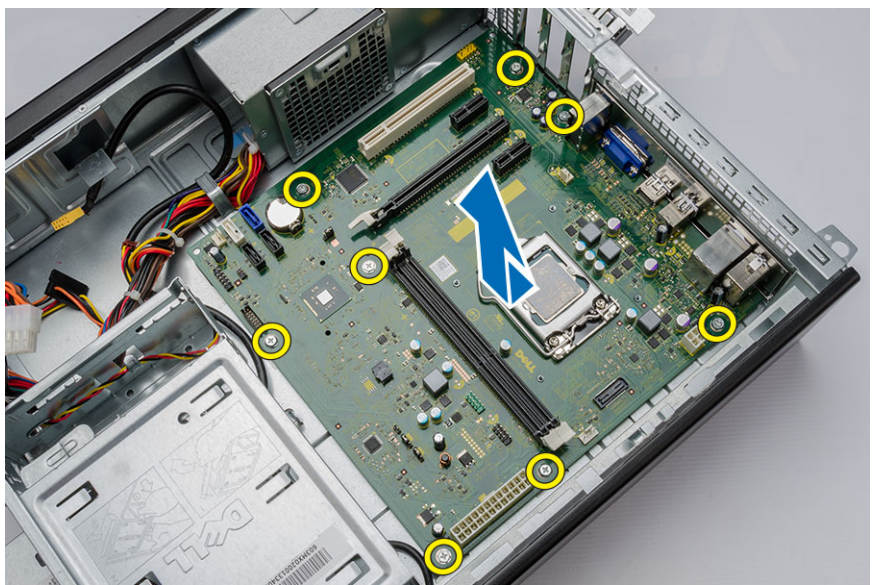

#### <span id="page-22-0"></span>Installing The System Board

- 1. Place the system board into the computer at a 45–degrees angle and then slide it towards the back of the computer.
- 2. Replace the screws to secure the system board to the computer.
- 3. Thread and connect all the cables connected to the system board.
- 4. Install the:
	- I/O panel
	- memory
	- expansion cards
	- processor
	- heatsink
	- hard drive
	- optical drive
	- bezel
	- cover
- 5. Follow the procedures in After Working Inside Your Computer.

## System Board Components

The following image displays the system board components .

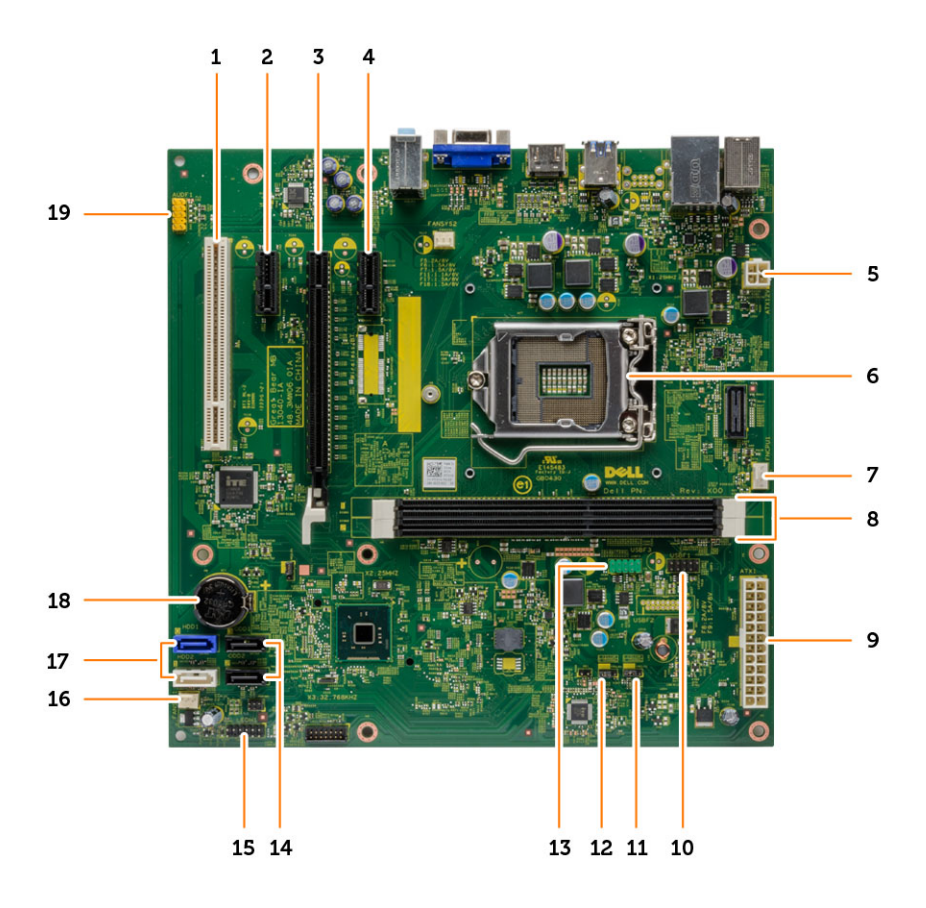

- 1. PCI connector
- 2. PCIe x1 connector
- 3. PCIe x16 connector
- 4. PCIe x1 connector
- 5. P2 power connector
- 6. processor socket
- 7. CPU fan connector
- 8. memory connectors
- 9. P1 power connector
- 10. card reader module connector
- 11. real-time clock reset jumper
- 12. password reset jumper
- 13. front USB connector
- 14. SATA connectors
- 15. front LED connector
- 16. system fan connector
- 17. SATA connectors
- 18. coin-cell battery
- 19. front audio connector

# <span id="page-24-0"></span>Troubleshooting

## Diagnostic Power LED Codes

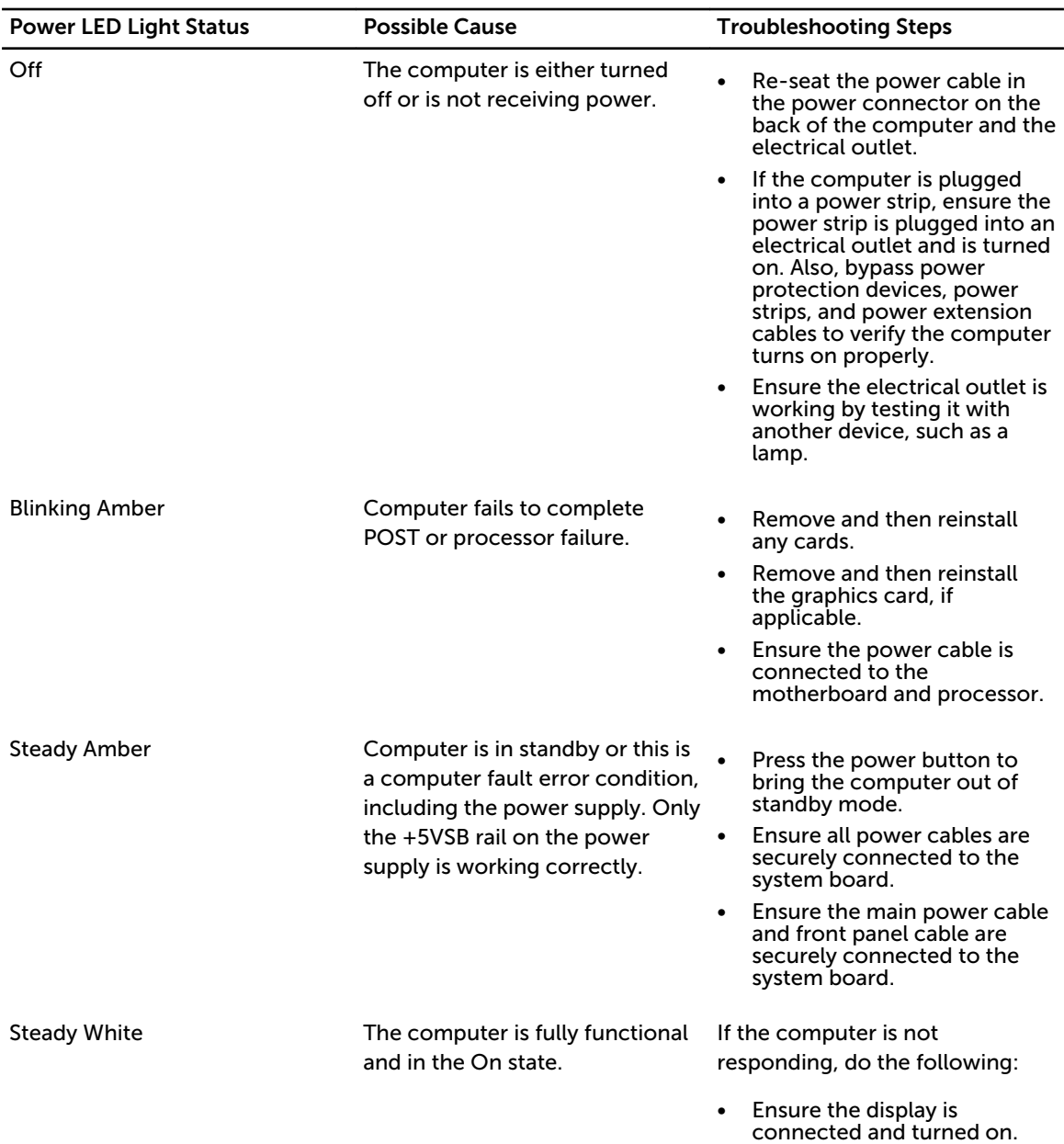

4

• If the display is connected and turned on, listen for a beep code.

## <span id="page-25-0"></span>Diagnostic Error Messages

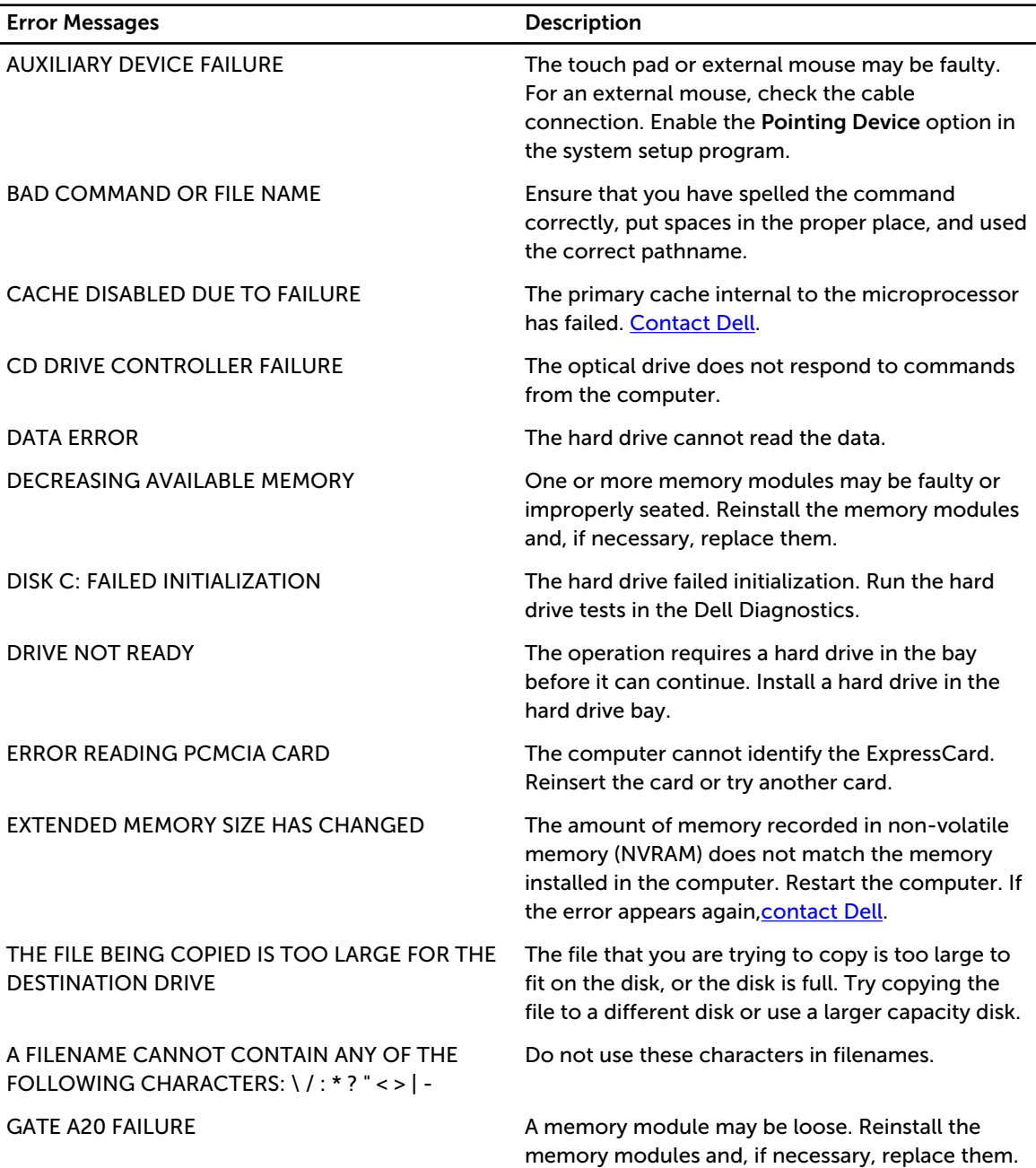

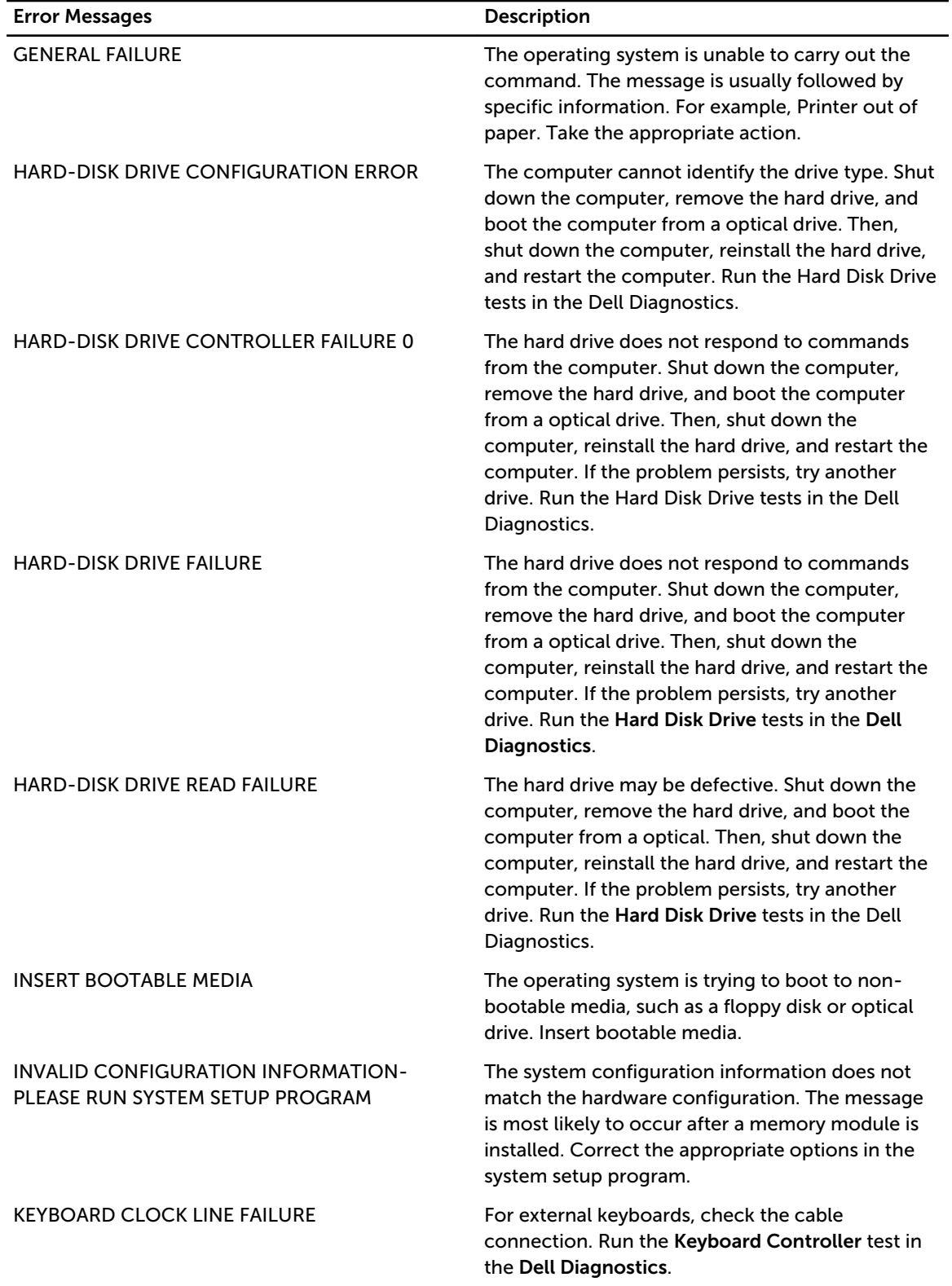

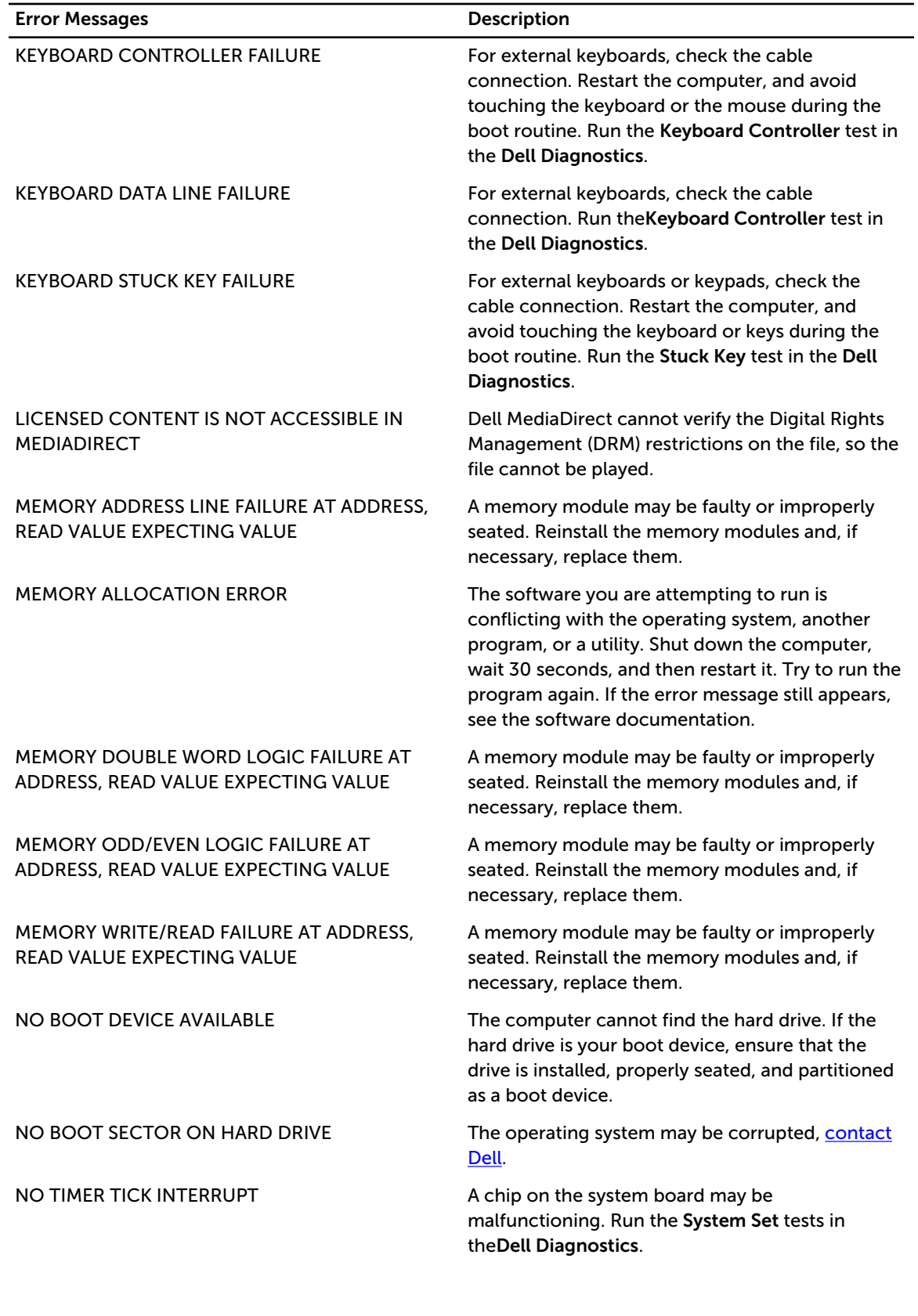

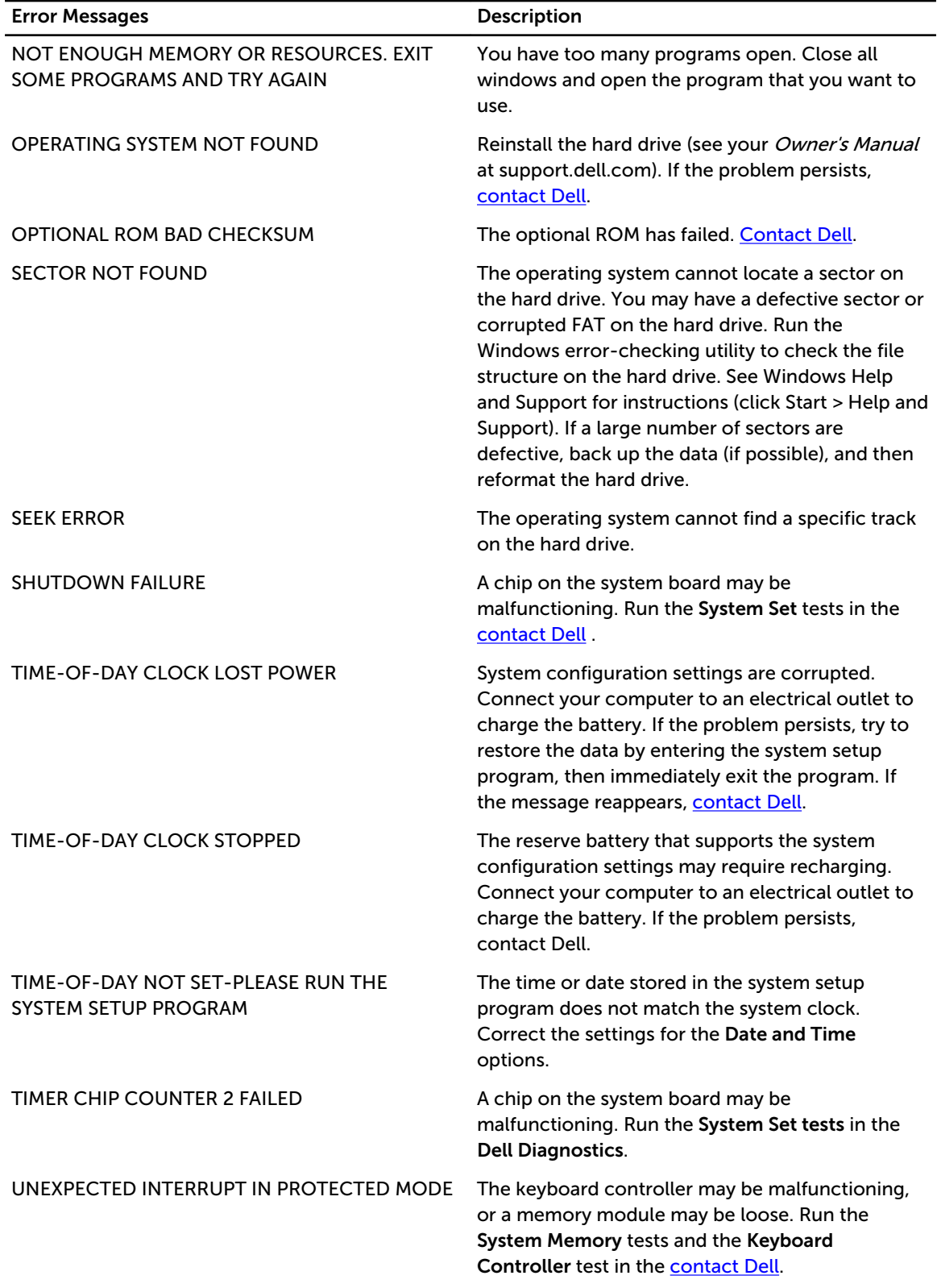

<span id="page-29-0"></span>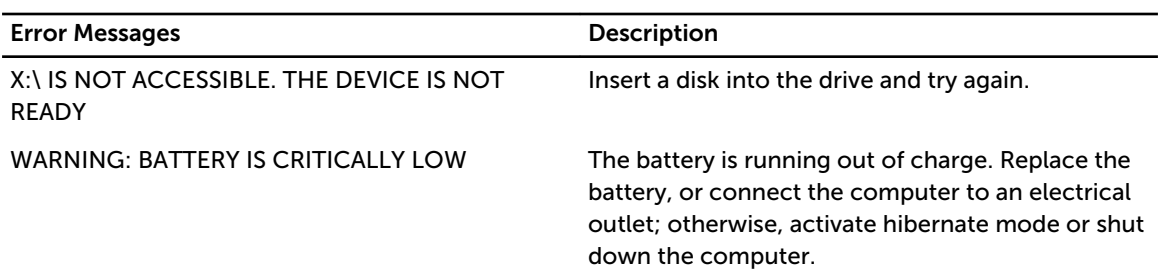

## System Error Messages

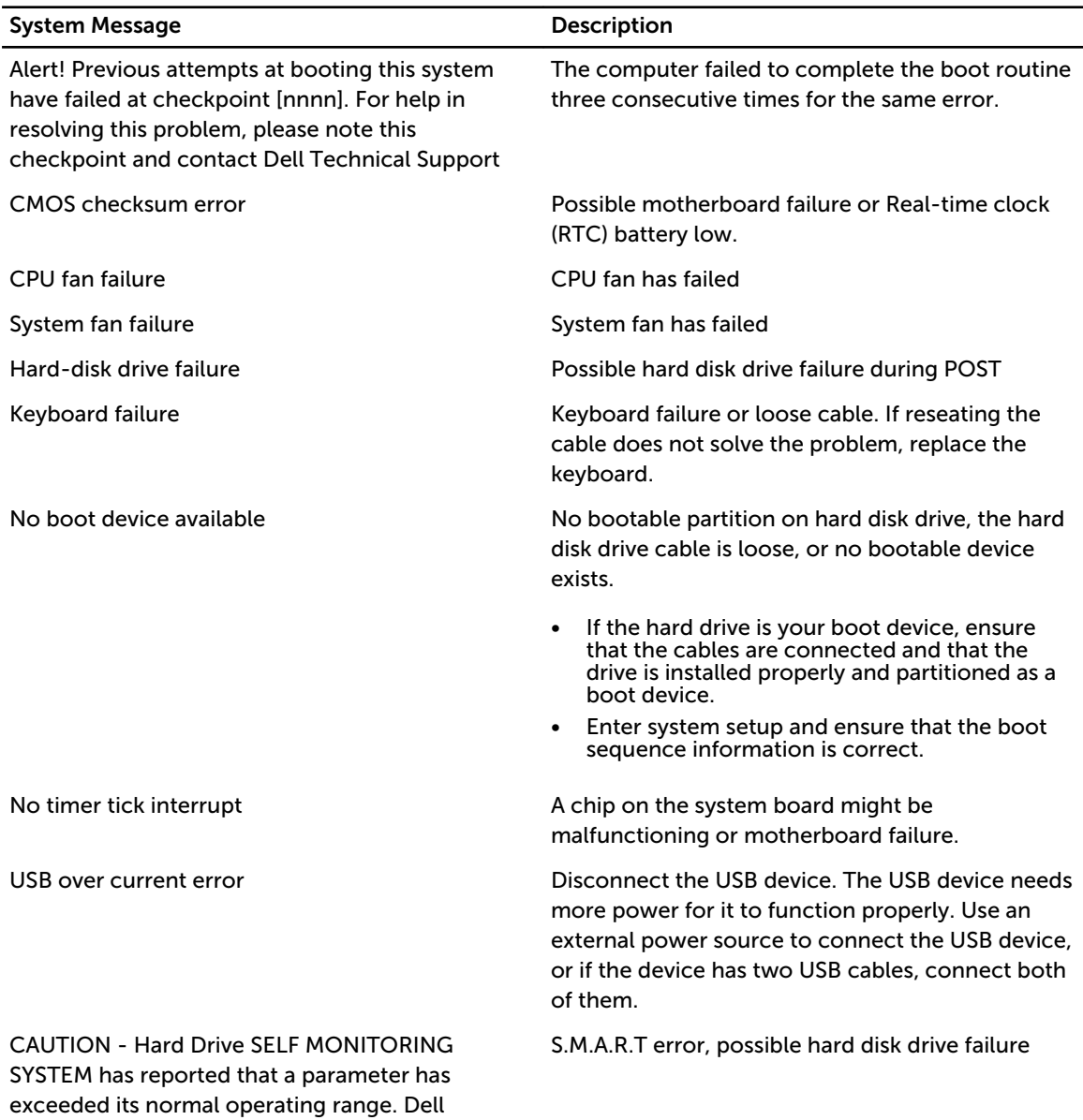

recommends that you back up your data regularly.

System Message and Description

A parameter out of range may or may not indicate a potential hard drive problem

# <span id="page-32-0"></span>System Setup

## System Setup Overview

System Setup allows you to:

- change the system configuration information after you add, change, or remove any hardware in your computer.
- set or change a user-selectable option such as the user password.
- read the current amount of memory or set the type of hard drive installed.

Before you use System Setup, it is recommended that you write down the System Setup screen information for future reference.

CAUTION: Unless you are an expert computer user, do not change the settings for this program. Certain changes can cause your computer to work incorrectly.

## Enter System Setup

- 1. Turn on (or restart) your computer.
- 2. When the blue DELL logo is displayed, you must watch for the F2 prompt to appear.
- 3. Once the F2 prompt appears, press <F2> immediately.

 $\mathscr U$  NOTE: The F2 prompt indicates that the keyboard has initialized. This prompt can appear very quickly, so you must watch for it to display, and then press <F2> . If you press <F2> before you are prompted, this keystroke will be lost.

4. If you wait too long and the operating system logo appears, continue to wait until you see the Microsoft Windows desktop. Then, shut down your computer and try again.

## System Setup Options

#### Main

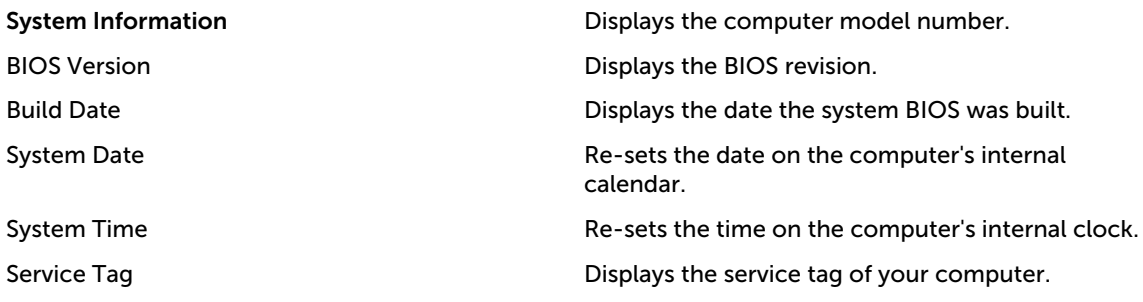

<span id="page-33-0"></span>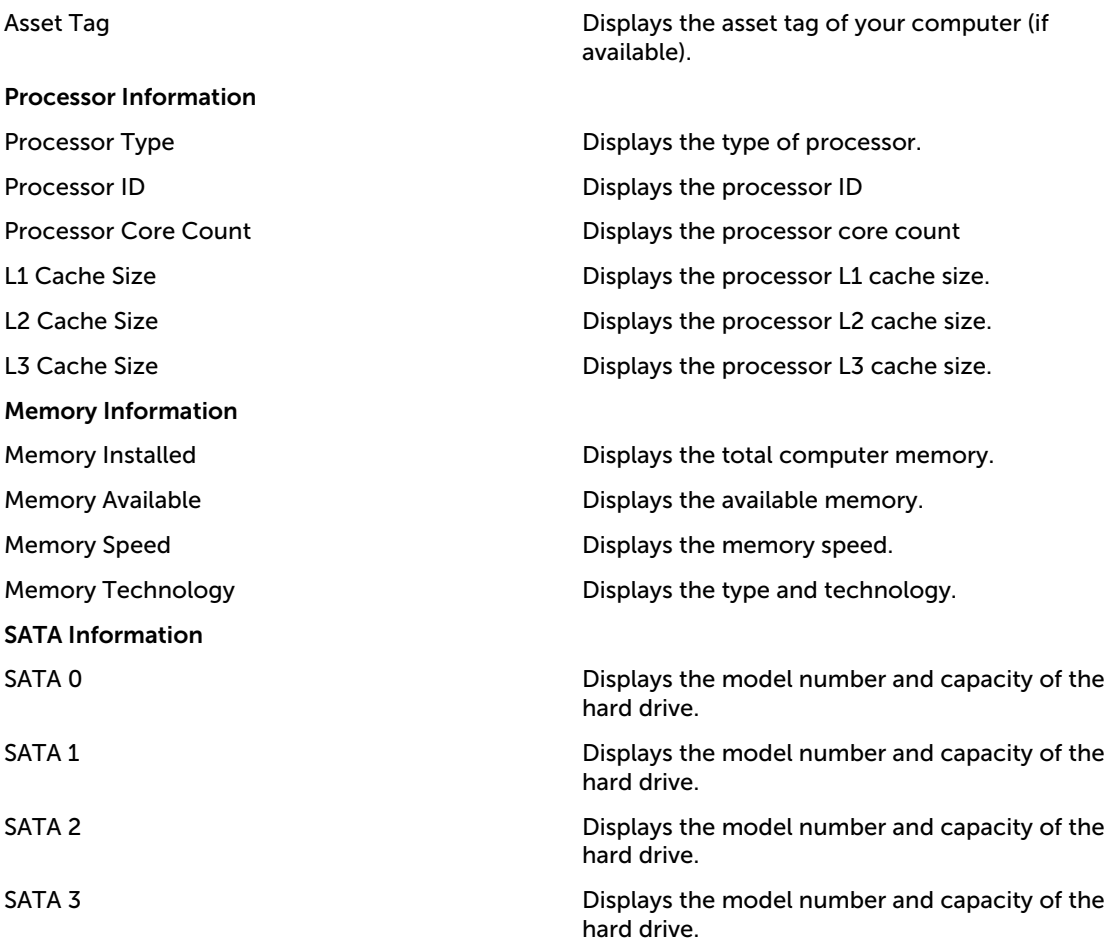

#### Advanced

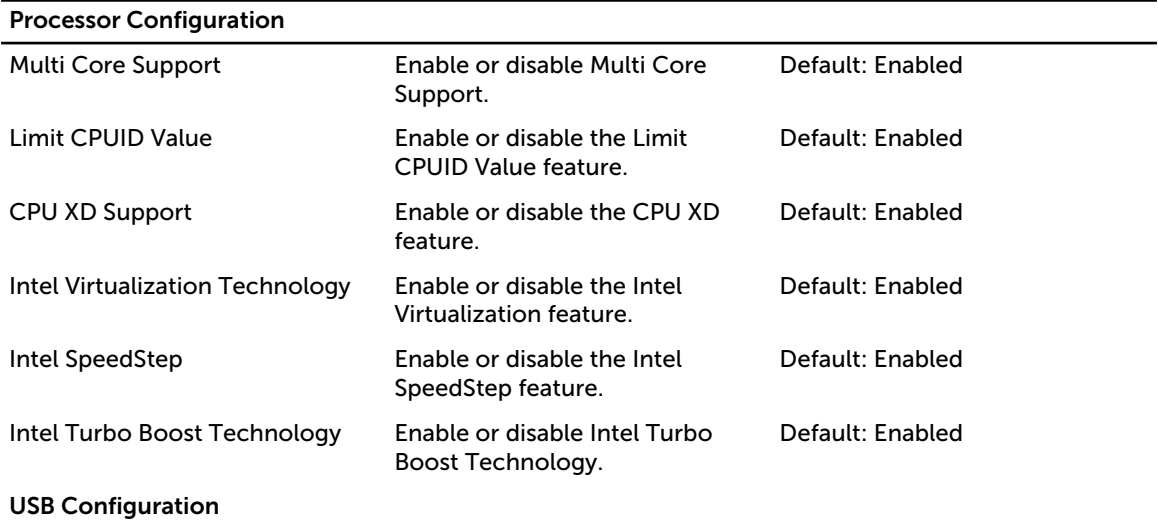

<span id="page-34-0"></span>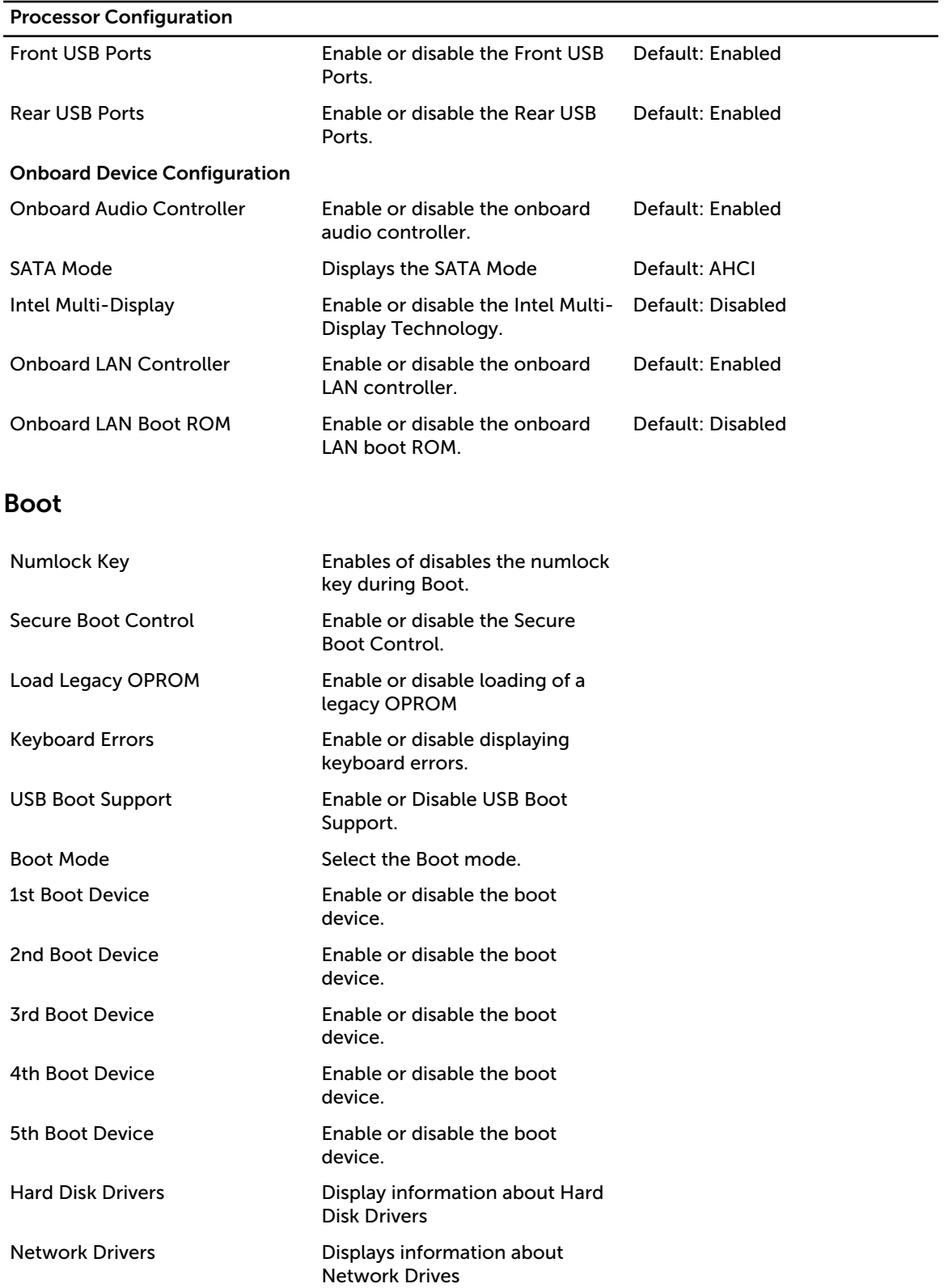

#### <span id="page-35-0"></span>Power

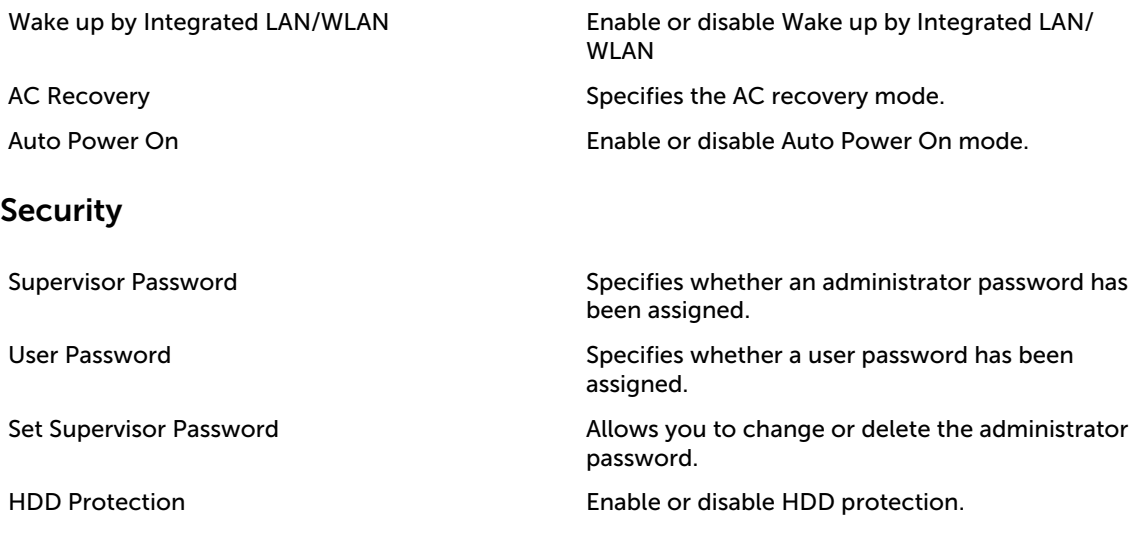

#### Exit

This section allows you to save, discard, and load default settings before exiting from System Setup.

# <span id="page-36-0"></span>Specifications

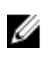

 $\mathbb Z$  NOTE: Offerings may vary by region. The following specifications are only those required by law to ship with your computer. For comprehensive specification of your computer go to Specifications' section in your Owner's Manual available on the support site at dell.com/support. For more information about the configuration of your computer, go to Help and Support in your Windows operating system and select the option to view information about your computer.

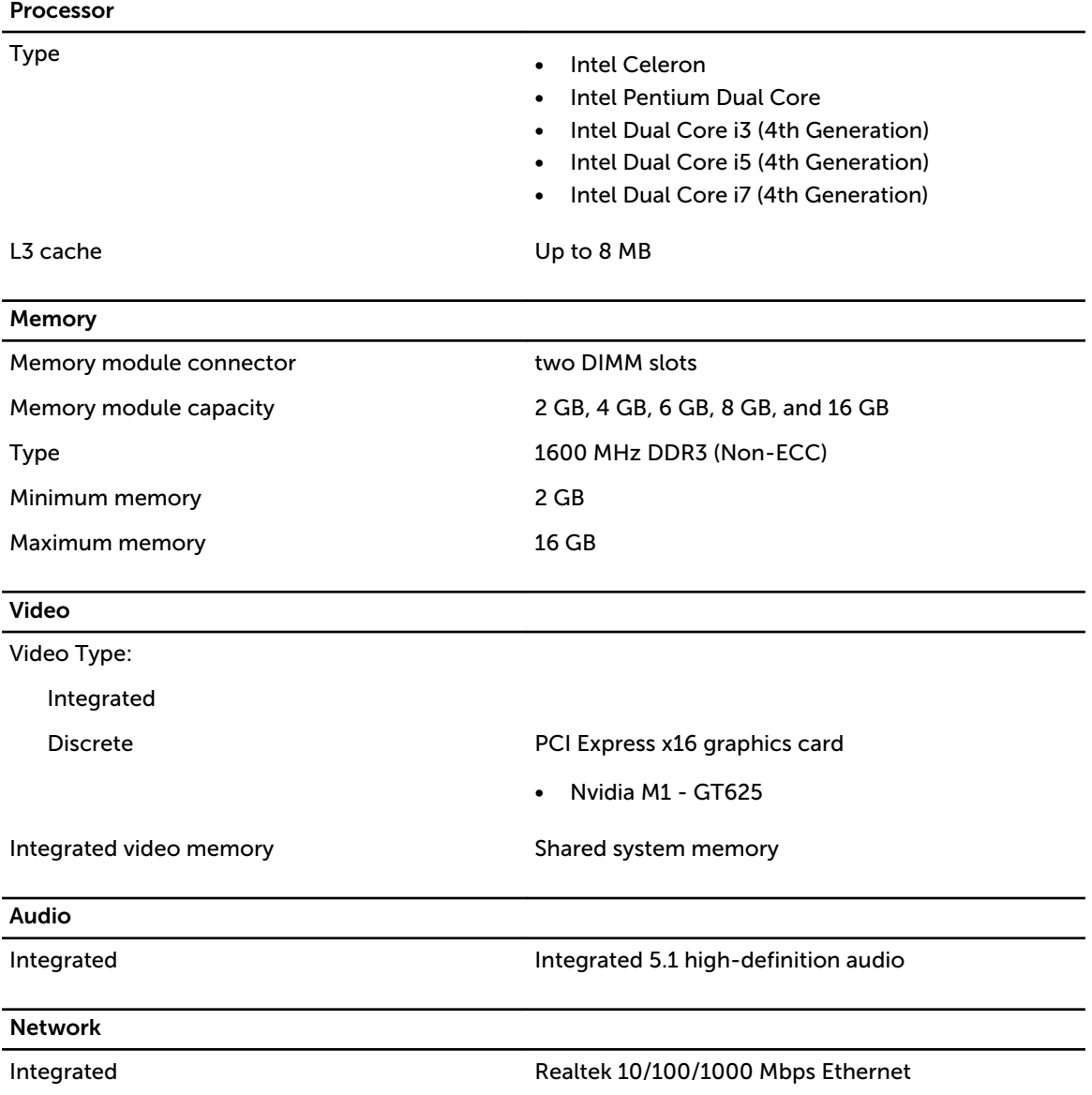

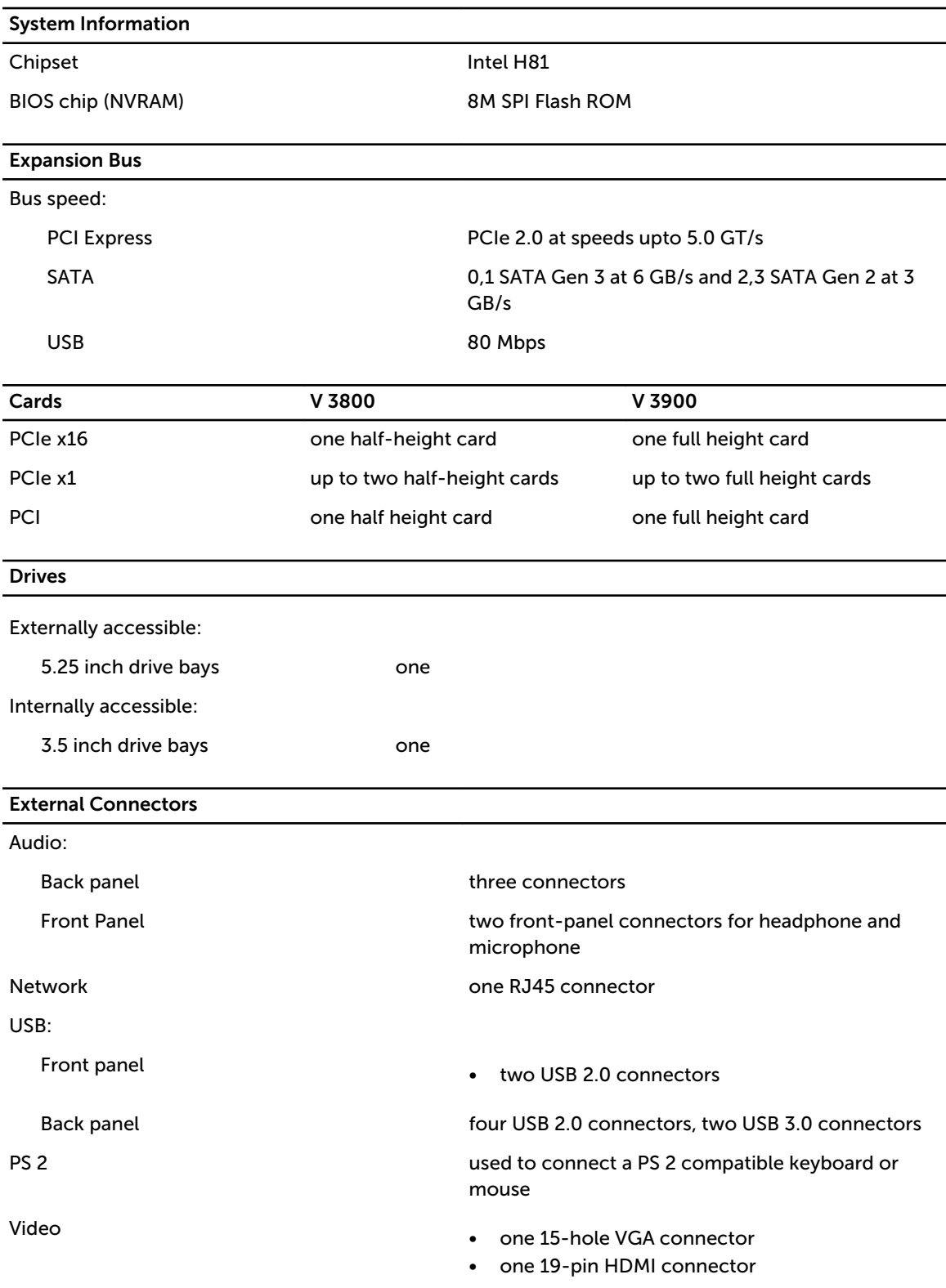

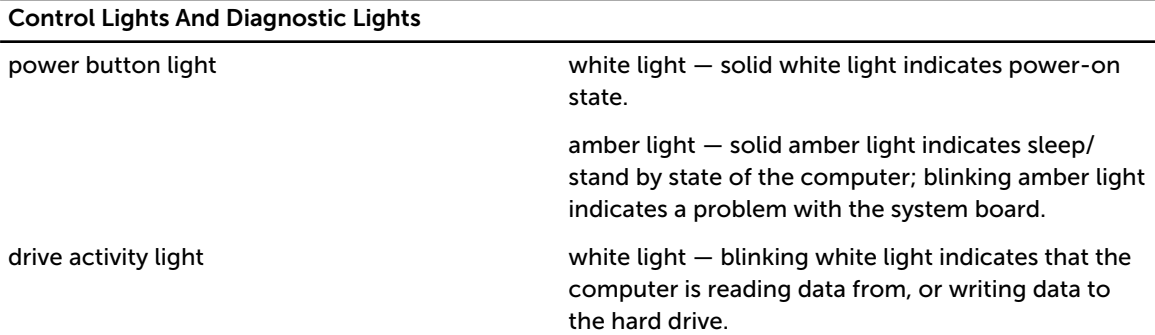

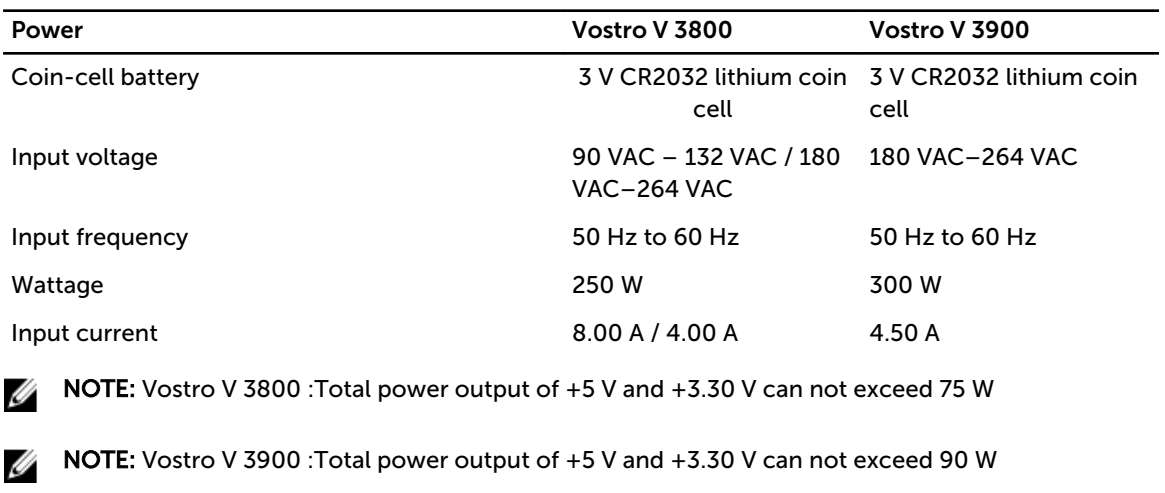

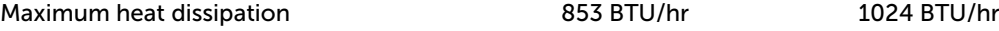

 $\mathbb Z$  NOTE: Heat dissipation is calculated by using the power supply wattage rating.

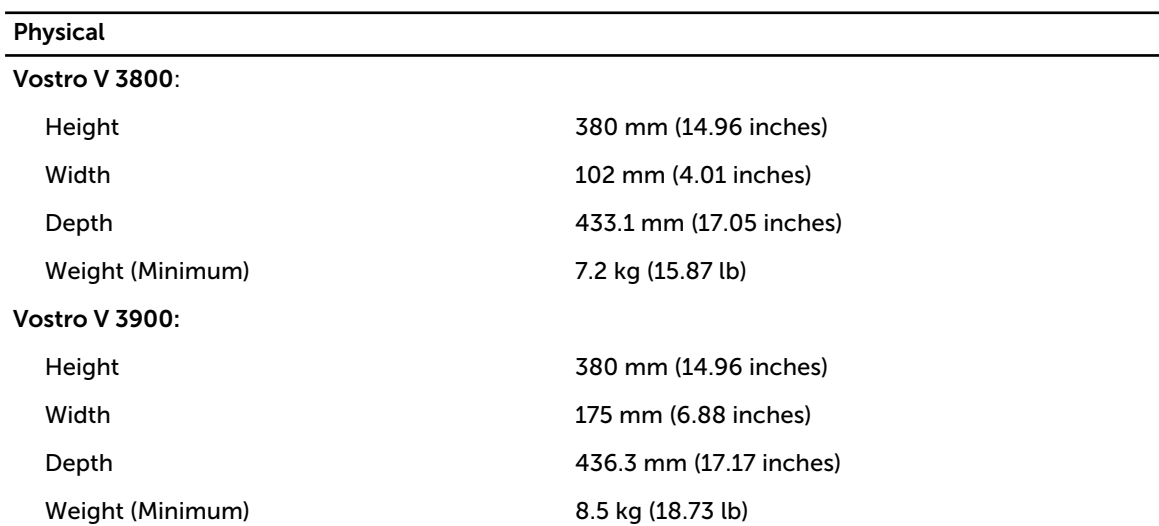

Environmental Temperature: Operating 20 °C to 35 °C (50 °F to 95 °F) Storage –40 °C to 65 °C (−40 °F to 149 °F) Relative humidity 20 % to 80 % (non-condensing) Altitude: NOTE: V 3800 and V 3900 meet the China 5000 m altitude requirements.

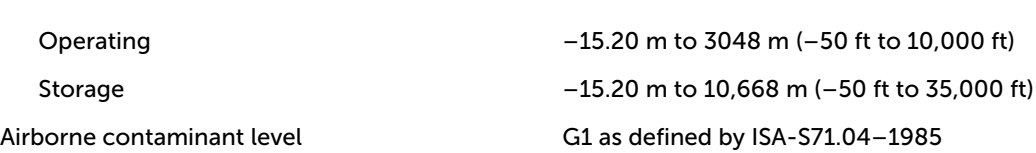

# <span id="page-40-0"></span>Contacting Dell

## Contacting Dell

 $\mathbb Z$  NOTE: If you do not have an active Internet connection, you can find contact information on your purchase invoice, packing slip, bill, or Dell product catalog.

Dell provides several online and telephone-based support and service options. Availability varies by country and product, and some services may not be available in your area. To contact Dell for sales, technical support, or customer service issues:

- 1. Visit dell.com/support
- 2. Select your support category.
- 3. Verify your country or region in the Choose a Country/Region drop-down menu at the top of page.
- 4. Select the appropriate service or support link based on your need.